# **Tutorial para la generación de clave de acceso a la plataforma miconservatorio.es**

1. Introducir en el nombre de usuario el número de DNI sin la letra y darle a la pestaña: *generar contraseña*.

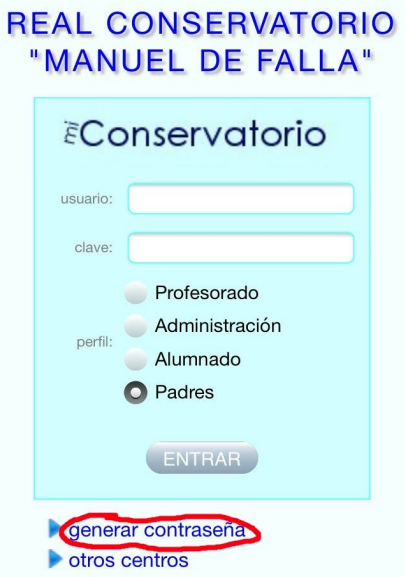

El sistema nos pedirá los siguientes requisitos para verificar nuestra identidad:

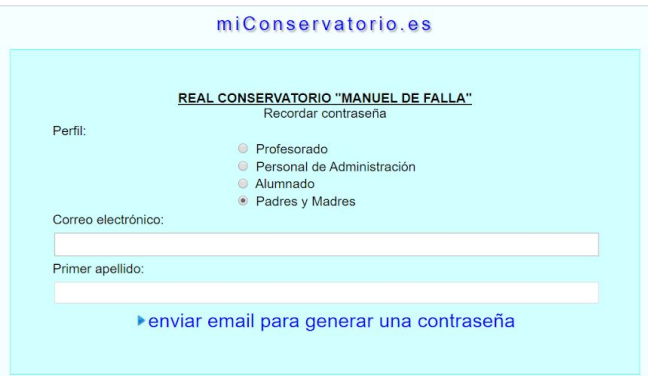

2. Una vez introducido nuestro perfil, correo electrónico, y apellidos aparecerá el siguiente mensaje:

> Se le ha enviado a su correo electrónico las instrucciones para generar una nueva clave. El mensaje le llegará pasados unos minutos. Compruebe la carpeta de "spam" o "correo no deseado" por si su gestor de correo lo deposita ahí. Si aún así no recibe mensaje alguno póngase en contacto con el administrador local en su Centro. Por su seguridad el enlace caduca en 2 días. Gracias. Puede ejercer sus derechos de acceso, rectificación, cancelación, oposición, limitación y portabilidad de sus datos personales según lo dispuesto en Reglamento General de Protección de Datos (UE). Más información en 1

3. Consulte su correo electrónico que contendrá un enlace en el que habrá que pinchar. Una vez pinchado sale una nueva pantalla:

### miConservatorio.es

## Modificar el nombre de usuario y/o la clave de:

Estamos reforzando la seguridad en miConservatorio por lo que antes del 1 de febrero de 2020 todos los usuarios deben cambiar su clave por otra más segura.

Su clave caduca el

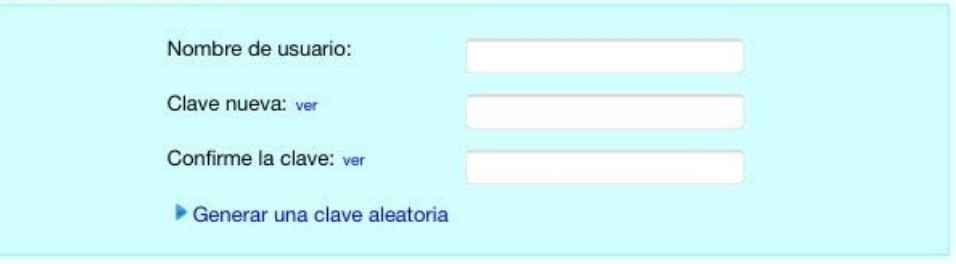

Nota: en el usuario y clave se permiten números y se distinguen mayúsculas de minúsculas.

4. Introduzca el nombre de usuario que desee y la nueva clave, teniendo en cuenta las siguientes indicaciones:

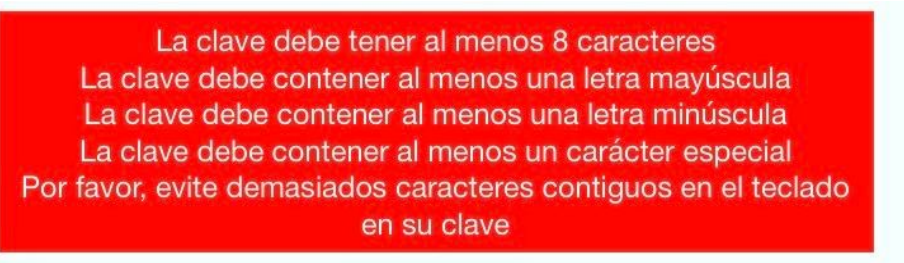

Es **importante** anotar el nombre de usuario y contraseña para evitar futuros olvidos. Dichas claves son información personal e intransferible, por favor no los comparta con nadie.

5. Pinche en: *Modificar usuario y contraseña.* El sistema nos devolverá el siguiente mensaje:

miConservatorio.es

Modificar el nombre de usuario y/o la clave de:

Clave modificada con éxito

Por favor, acceda al sistema: https://miconservatorio.es

6. Ahora accederemos a la página: <https://miconservatorio.es/manueldefalla> con nuestro perfil, nombre de usuario y contraseña elegidos y pulsaremos: *Entrar* Una vez dentro tenemos que aceptar las cláusulas de protección de datos por nuestra seguridad:

## **REAL CONSERVATORIO "MANUEL DE FALLA"** CONDICIONES DE USO DE WWW.MICONSERVATORIO.ES CON CLAVE DE **ACCESO.**

**DATOS PERSONALES** 

**FUNCIONES Y OBLIGACIONES DE CARÁCTER GENERAL** RECURSOS COMPARTIDOS POR TODOS LOS PERFILES DE USUARIO DATOS Y RECURSOS DEL PROFESORADO Y ADMINISTRACIÓN DATOS Y RECURSOS DEL ALUMNADO Y MADRES, PADRES Y TUTORES

última revisión del texto: 16 de febrero de 2020

Preliminar: la navegación por los contenidos en esta web (miconservatorio.es o www.miconservatorio.es) se menciona en adelante como 'el sistema' o 'miconservatorio'. El Centro es el Responsable de la contratación de miconservatorio, en adelante 'el Responsable'. La Empresa encargada de la gestión del programa miconservatorio es METODOS DE ENSEÑANZA EN VIDEO Y AUDIO S.L. (ver datos identificativos completos), en adelante 'la Empresa'.

#### **DATOS PERSONALES**

En cumplimiento del Reglamento General de Protección de Datos (UE) 2016/679 se le informa:

- 1. Responsable: Que sus datos personales han sido incorporados a un fichero automatizado propiedad de la Dirección del Centro el Centro
- 2. Encargado: la Empresa METODOS DE ENSEÑANZA EN VIDEO Y AUDIO S.L. es la encargada del tratamiento de sus datos. Aquí tiene sus datos identificativos completos.
- 3. Finalidad:
	- o Gestión de la organización interna de los Conservatorios y Escuelas de Música y Danza en España.
	- o Organización y creación de horarios para todos los profesores, alumnos y sus respectivas ubicaciones en las aulas del Centro.
	- · Cálculo del número de clases lectivas, así como número de horas lectivas por parte del profesorado.
	- · Reserva de aula para profesorado y alumnado.
	- · Creación de horarios no lectivos para el profesorado: tutorías, biblioteca, guardia, etc.
	- · Envío de mensajes internos entre todos los miembros de la comunidad educativa.
	- o Intercambio de información vinculada a cada clase del alumno entre el profesor y la familia.
	- o Publicación de eventos tanto en la plataforma como en una página web pública externa.
	- · Blogs y encuestas de opinión.
	- · Notificaciones de ausencias: cuando un profesor causa baja laboral puede notificarlo a la plataforma y ésta se encargará de enviar un mensaje exclusivamente a sus alumnos.
	- · Proceso de cita previa.
	- · Historial académico.
	- · Estadísticas de calificaciones.

#### 4. Legitimación: Tratamiento necesario para el cumpliento de una obligación legal aplicable al Responsable del tratamiento, (RGPD articulo 6.1c) Dar cumplimiento a lo establecido en la ordenación del sistema educativo español a través de la Lev Orgánica 2/2006, de 3 de mayo, de Educación. Por el consentimiento específico, informado e inequívoco, expresado libremente, mediante un acto afirmativo claro del interesado.

7. Ahora tenemos que aceptar las normas de uso de miconservatorio así como marcar las casillas de verificación, y pulsar Aceptar.

El usuario manifiesta SER MAYOR DE EDAD y que toda la información proporcionada en este acto es correcta y actual, y tiene todos los derechos, facultades y poderes necesarios para llevar a cabo los actos que se le requieran en base al mismo. Si el usuario ES MENOR DE EDAD comprende que es autorizado por su madre, padre o tutor a acceder al programa y que cumplirá con las presentes condiciones de uso aquí expuestas, siendo responsabilidad de la madre, padre o tutor velar por que su hijo/a o tutelado/a cumpla con las mencionadas normas.

Se le informa que los futuros cambios del presente texto legal requerirán de su nuevo consentimiento. Puede visitar este texto en https://miconservatorio.es/legal/manueldefalla/normas.htm Comprendo que toda imagen, video y/o audio que realice en actividades organizadas por el Centro quedará de forma exclusiva para un uso personal, familiar y de amistad y que cualquier otro uso, sin el consentimiento previo de los afectados (si son menores de 14 años de sus representantes legales) puede infringir las leyes de protección de datos personales y por tanto puedo ser sancionado por ello. He leido y acepto cumplir las presentes

(SALIR)

normas

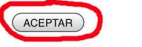

8. A continuación debe configurar su privacidad:

## **CONFIGURACIÓN DE SU PRIVACIDAD**

En esta página puede modificar el tratamiento de miconservatorio a su privacidad. Gracias por dedicarle unos instantes.

Marcar todas las opciones: [SI] [NO]

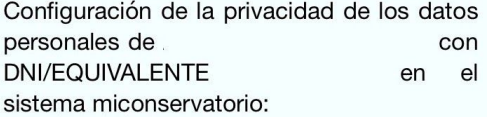

#### **MENSAJERÍA INTERNA**

Notas: el administrador local puede deshabilitar la mensajería. Su nombre será accesible si se cumple al menos una condición.

Acepto o no (según corresponda) que me puedan enviar un mensaje y por tanto ver mi nombre y apellidos como destinatario:

A .- DE SU PROPIO CENTRO

- [SI] [NO] Consejo Escolar
- [SI] [NO] Director/a

[SI] [NO] Profesorado con cargo asignado

(jefe de estudios, de departamento, etc)

- [SI] [NO] Profesores de mis hijos
- [SI] [NO] Claustro de profesores

 $[SI]$ [NO] Personal de administración y senzicio

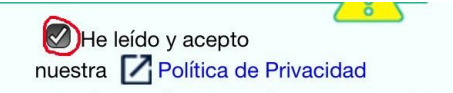

Esta es su configuración actual. Si quiere modificarla se le enviará un enlace a su email personal y desde allí debe aceptar su configuración de privacidad para finalizar el proceso cuando obtenga el siguiente mensaje: "La configuración de su privacidad se ha aplicado correctamente. No se requiere ninguna otra acción de su parte".

Si no recibe ningún email puede que tenga mal escrito su correo electrónico o que el mensaje haya sido enviado a su carpeta de spam. Por favor tenga actualizado su correo electrónico. Gracias.

Marcar todas las opciones: (SI) [NO]

**ENVIAR CONFIGURACIÓN DE PRIVACIDAD** 

> a @gm ail.com

Nuestra recomendación es que marque todas las Opciones, y que pulse en: *He leído y acepto nuestra política de privacidad.* Y acto seguido pulsar en *Enviar configuración de privacidad* a su correo electrónico.

Aparecerá el siguiente mensaje:

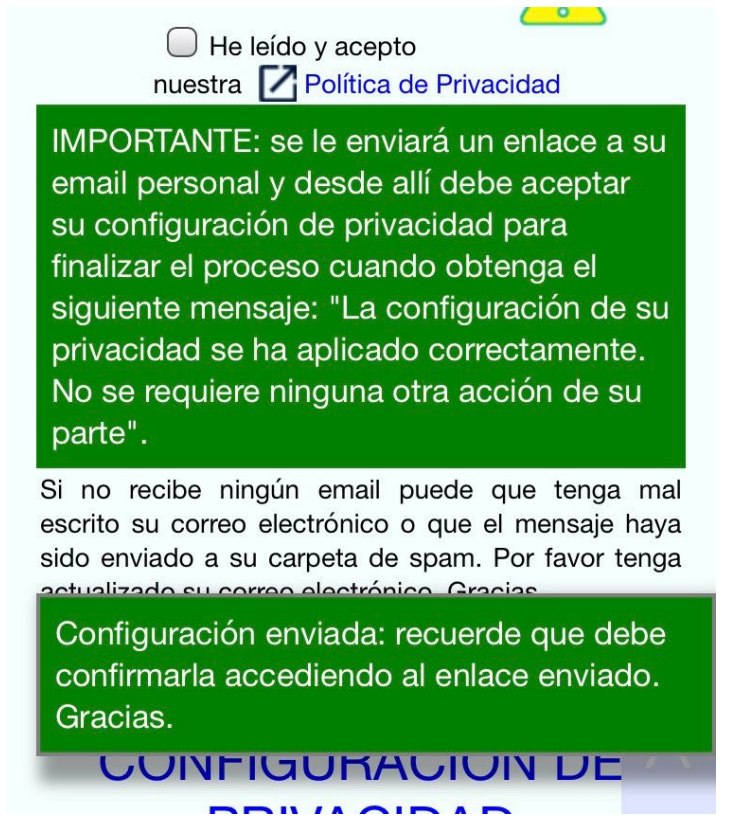

Como dicen las instrucciones, una vez recibido el correo electrónico, hay que pinchar en el enlace facilitado para confirmar su privacidad. Al hacerlo le aparecerá la siguiente pantalla:

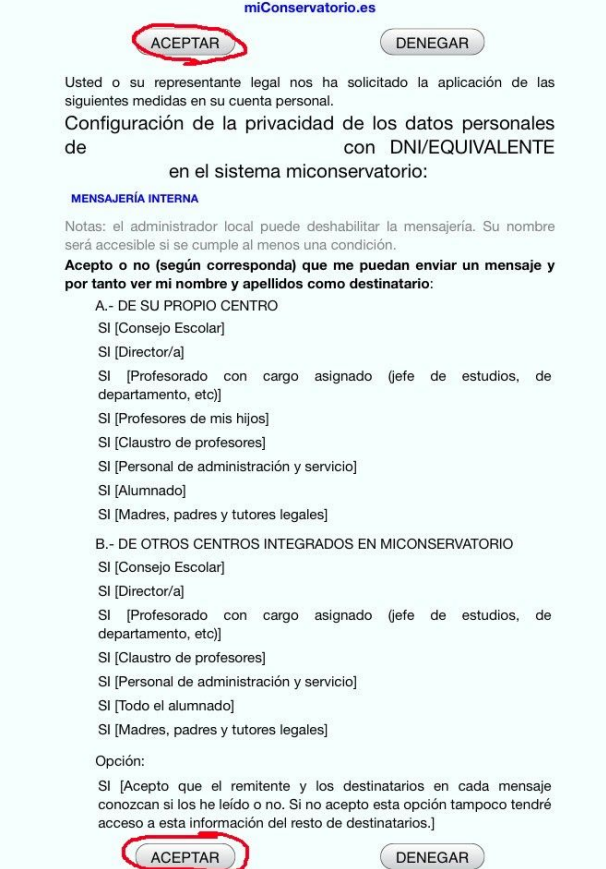

9. Finalmente si pulsa en *Aceptar* se finaliza el proceso de aceptación de la privacidad de datos en el sistema miconservatorio.

Ya puede acceder con normalidad al sistema en el enlace: [www.miconservatorio.es/manueldefalla](http://www.miconservatorio.es/manueldefalla)

Si aún así no puede acceder a la plataforma, por favor contacte con jefatura de estudios en a través del siguiente enlace:

[http://conservatoriomanueldefalla.es/contacto/](https://conservatoriomanueldefalla.es/contacto/)